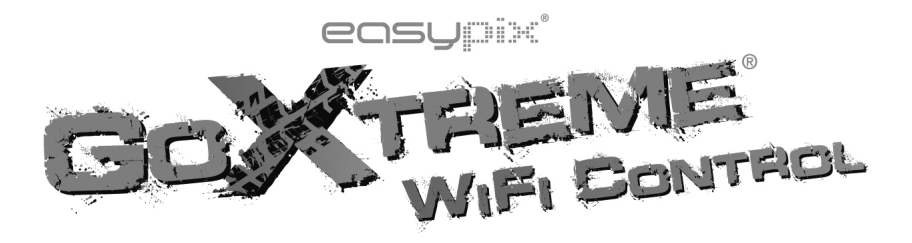

# **Manual del Usuario**

Gracias por haber comprado la cámara de acción GoXtreme WiFi Control. Antes de comenzar a usar este producto, lea el manual cuidadosamente para maximizar el rendimiento y prolongar la vida útil del producto.

# **Aspecto y botones**

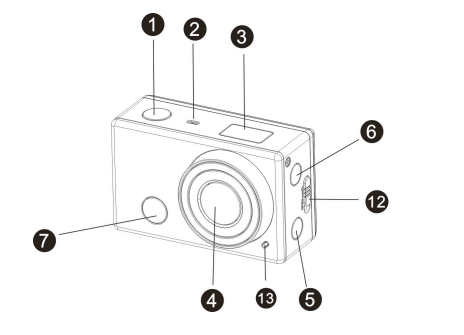

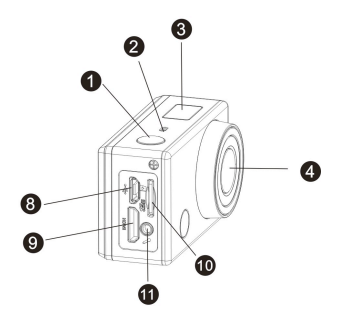

- 1. Botón de disparo 68. Puerto Micro USB
- 2. Micrófono 9. Puerto Mini HDMI
- 
- 
- 5. Interruptor Wifi e indicador de estado 12. Abridor de compartimiento de batería
- 
- 3. Pantalla LCD 10. Ranura para la tarjeta Micro SD
- 4. Lente 11. Micrófono externo
	-
- 6. Botón de Encendido/Modo 13. Luz LED
- 7. Luz de señal de infrarrojos

## **Ilustración de Pantalla LCD**

Encienda el Wifi de GoXtreme, la pantalla mostrará el siguiente estado y configuración:

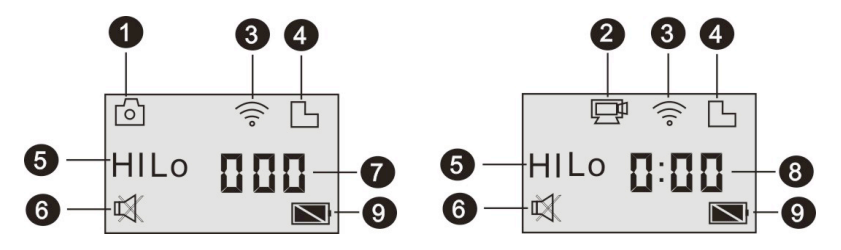

- 1. Modo cámara
- 2. Modo grabación de vídeo (por defecto)
- 3. Icono de Wi-Fi (mostrado cuando está habilitado)
- 4. Icono de tarjeta TF (mostrado cuando está insertada)

5. Icono de Resolución:

En el modo cámara, HI presenta 8 megapíxeles (3264x2448). En el modo grabación de vídeo HI presenta FHD (1920x1080, 30fps);

En el modo cámara, LO tiene 5 megapíxeles (2592x1944). En el modo grabación de vídeo LO tiene 720p (1280x720, 30fps);

HILO sólo se muestra en el modo de grabación de vídeo, se presenta una resolución de 720p (1280x720, 60fps).

- 6. El Modo silencio está desactivado por defecto, se muestra cuando está activado.
- 7. El Contador muestra hasta 999.
- 8. Temporizador, indica las horas y minutos
- 9. Icono de batería: Muestra el nivel actual de la batería

**Nota**: los iconos pueden variar de acuerdo con el estado de la GoXtreme WiFi Control.

# **Diagrama de flujo para el Modo de Trabajo**

Después de encender la GoXtreme WiFi Control, puede pulsar el botón de encendido / modo para cambiar

los modos, a su vez:

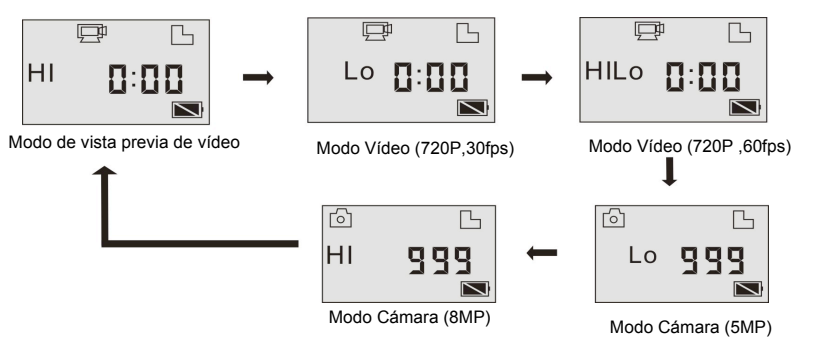

En el modo vídeo, pulse el botón de disparo para iniciar la grabación, la LED parpadeará, y pulse de nuevo para detener; En el modo cámara, pulse el botón de disparo para sacar una foto.

# **Utilizando su GoXtreme WiFi Control**

**Cuando se utiliza el GoXtreme WiFi Control por primera vez::**

**1. Inserte la tarjeta micro SD o micro SDHC, como se muestra en la imagen siguiente.**

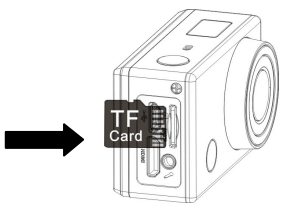

Se recomienda tarjetas de alta velocidad de al menos clase 4; **Apague el DV antes de insertar o** 

**extraerla.**

#### 2. Instale la batería

Por favor, instale correctamente la batería como se muestra en la siguiente imagen.

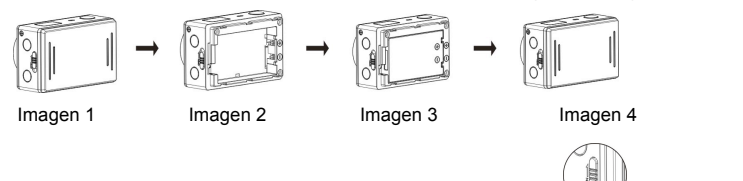

Paso 1. Empuje el interruptor de la tapa de la batería hasta la posición de bloqueo (  $\vee$  ) y retire la tapa de la batería.

Paso 2+3. Coloque la batería en la ranura de la batería. Asegúrese de que los electrodos de la batería son correspondientes a

los símbolos de la cáscara DV

Paso 4. Instale la cubierta de la batería en su lugar y bloquee el interruptor en la posición de bloqueo para fijar la batería

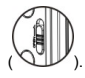

3. Carga de la batería: el DV utiliza batería de litio recargable en el DV. Cuando el DV está apagado, conéctelo al PC a través de un cable USB para cargar la batería. **Durante la carga, se encenderá el indicador de estado (azul) y se apagará cuando la carga termine.**

**Nota: Cuando el DV está encendido, conectándolo al PC no se cargará.**

## **Encender/Apagar**

1. Encender: pulse y mantenga pulsado el botón ( $\bigcup$ ) durante 3 segundos, la pantalla LCD mostrará

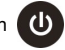

"ON" y emitirá un bip desde el zumbador.

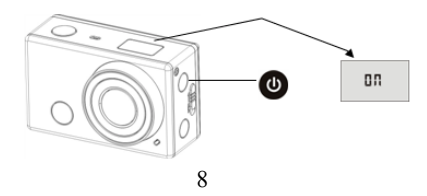

2. Apagar: presione y mantenga presionado el botón  $\bigcirc$  durante 3 segundos, la pantalla LCD muestra

"OFF" y emitirá un bip desde el zumbador.

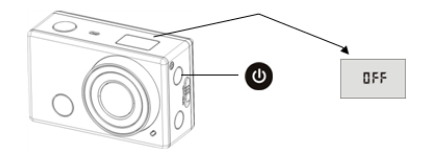

**Nota: El DV se apagará automáticamente si está inactivo durante más que 5 minutos.**

#### **Comenzando**

**Ajuste por defecto:** Después de encender la GoXtreme WiFi Control, la configuración predeterminada se mostrará como la siguiente:

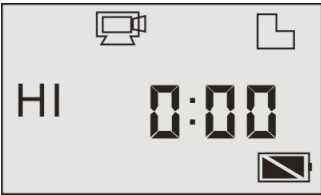

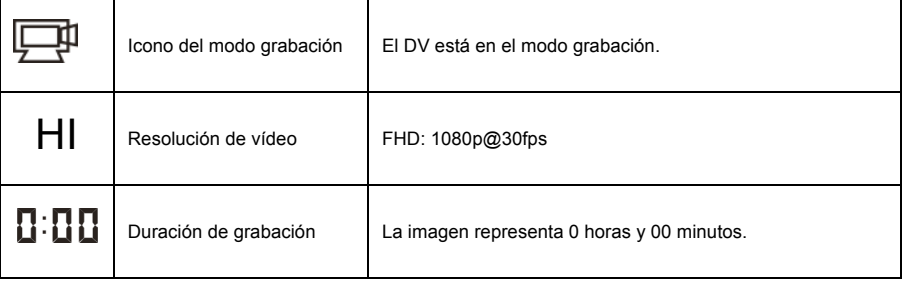

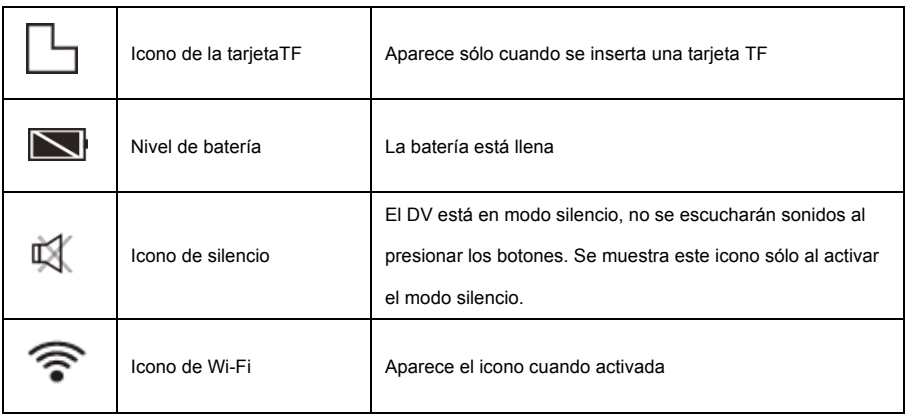

El GoXtreme WiFi Control ofrece diferentes modos de disparo. Pulse varias veces el botón (U), los

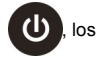

modos siguientes se mostrarán a su vez:

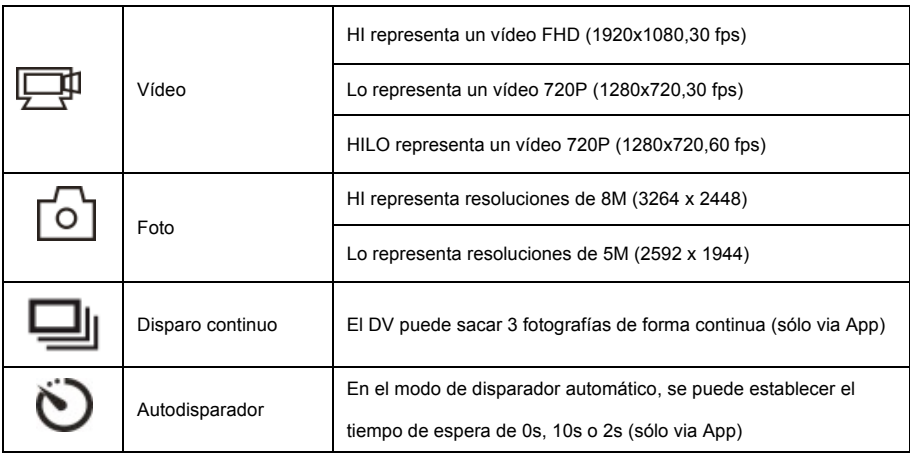

$$
1. \quad \boxed{\underbrace{\Box}} \quad \text{Vídeo}
$$

Para grabar un vídeo, compruebe si la DV está en el modo de vídeo. Si el icono  $\Box$  no aparece por la pantalla, pulse el botón  $\left(\bigcup_{n=1}^{\infty}\right)$  varias veces hasta que aparezca. **Inicie la grabación**: Pulse y suelte el botón (**in/c**), el icono y [:] parpadearán en la pantalla LCD. Al mismo tiempo, el indicador rojo parpadeará, mostrando que la grabación está en proceso. **Detener la grabación:** Pulse y suelte el botón (1/0), el icono  $\Box$ I y [:] dejarán de parpadear en la pantalla LCD. La grabación se detiene cuando el indicador rojo deje de parpadear Cuando la memoria de la tarjeta TF está llena o la batería agotada, la grabación se detiene automáticamente. El vídeo grabado se guardará antes de que se apague la DV. Después de alcanzar un tiempo máximo de grabación de vídeo de 29 minutos, la cámara se detiene automáticamente. Grabación se puede reiniciar manualmente.

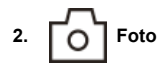

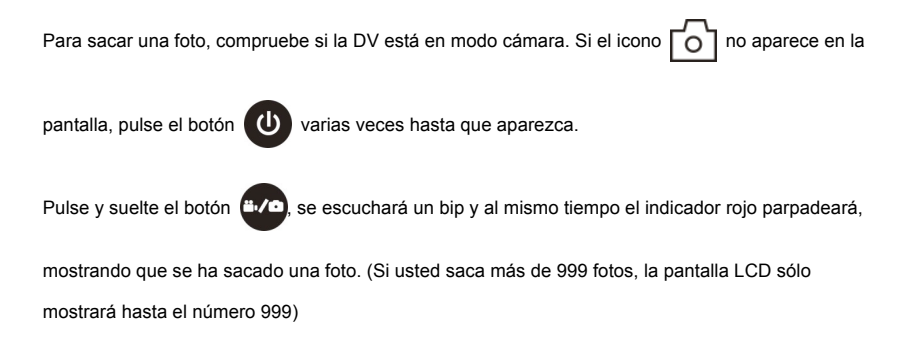

# **3. Activar / desactivar la Wi-Fi**

La Wi-Fi está desactivada por defecto. Pulse el botón de Wi-Fi en el lado del DV para activarlo. Al iniciar la conexión a la red Wi-Fi, el indicador parpadeará. Cuando se conecta a una red Wi-Fi, el indicador permanecerá encendido y el icono de Wi-Fi se mostrará por la pantalla LCD. (Con el fin de ahorrar energía, la Wi-Fi se desactivará automáticamente si no está conectado a ningún terminal después de 30 segundos).

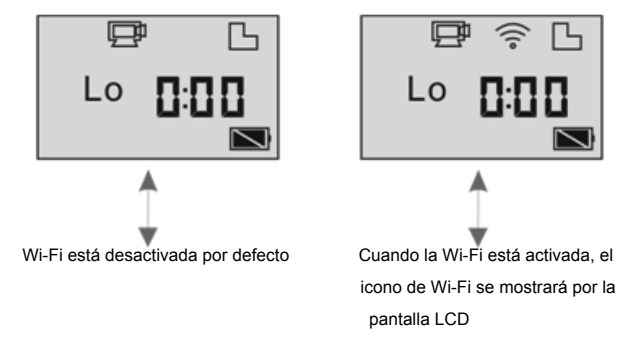

# **4. Activar / desactivar Modo Silencio**

La alarma está activada por defecto. En el modo de vídeo o foto, pulse y mantenga pulsado el botón de disparo para desactivar la alarma y para entrar en modo silencio. En el modo Silencio, aparecerá el icono en la pantalla  $\Box$  . Presione y mantenga presionado el botón de disparo para salir del modo silencio.

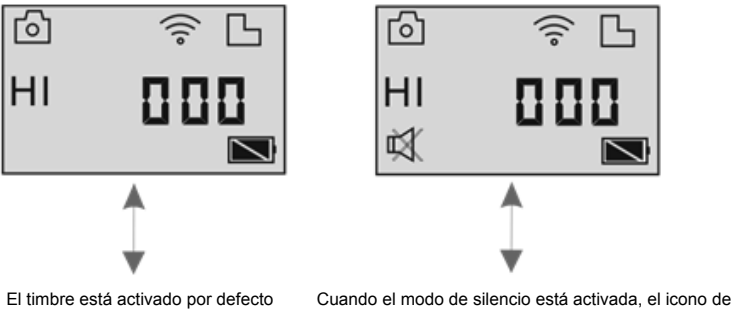

silencio se mostrará en la pantalla LCD

# **5. Conectando al HDTV**

5.1 Conecte el DV de alta definición a través de un cable HDMI (opcional)

Si necesita transferir la imagen y el audio a una HDTV para reproducir, inserte el Com extremo del cable HDMI a la toma DV, y el otro extremo (salida) a la entrada de HD de HDTV. Se muestra los pasos en la siguiente imagen:

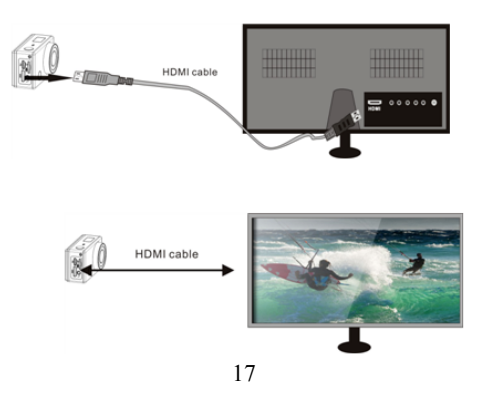

**Nota: Antes de conectar o desconectar el cable HDMI, detenga la grabación o reproducción de vídeo y desconecte la Wi-Fi primero.**

5.2 Cuando la HDTV está conectada, y dentro del modo de reproducción, la pantalla LCD se muestra como la siguiente imagen:

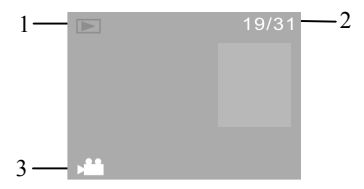

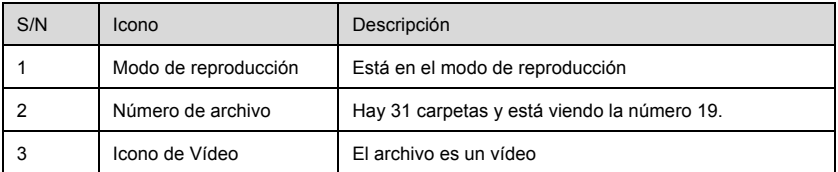

En el modo de reproducción, pulse el botón de encendido  $\bigcirc$  para cambiar entre las fotos y los

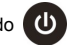

vídeos. Cuando hay varias fotos o vídeos, pulse el botón de Wi-Fi  $\binom{m}{n}$  para seleccionar la foto o

el video. Cuando se selecciona un archivo de vídeo, pulse el botón del disparo **para** para

reproducirlo, y presione el botón de disparo de nuevo para detener la reproducción.

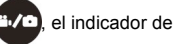

En el modo de reproducción, pulse y mantenga pulsado el botón de disparo **("Vo)**, el indicador de

borrar o formatear aparecerá por la pantalla LDC. Pulse el botón de Wi-Fi  $\circled{\hspace{-.1cm}\circledast}$  para cambiar entre

borrar o formatear el archivo. Pulse el botón de encendido (U) para seleccionar Sí o No, y

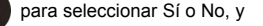

presione el botón del disparo **(iv/o)** para confirmar y salir

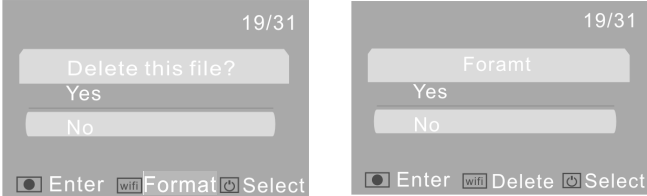

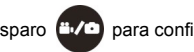

#### **6. Conexión al PC**

6.1 Encienda el DV y conéctelo al puerto USB del PC a través del cable USB adjuntado. El DV entrará en el modo U-disco y la pantalla LCD mostrará el dibujo a continuación:

$$
\mathsf{PLU}
$$

Ahora puede ver las fotos o videos tomados con DV en el PC.

**Nota: Después de la conexión al PC y entrando el modo de U-disco, verá dos discos extraíbles que aparecen en Mi PC de Windows. El primero es la tarjeta TF, almacena todas las fotos sacadas y los vídeos grabados; el segundo disco extraíble almacena información del sistema de archivos, incluido un archivo llamado SSID\_PW.CFG, que contiene el ID AP del DV y la contraseña para iniciar el AP. Los usuarios pueden ver esta información, pero no se puede modificar, borrar o formatear.**

6.2 En el modo de U-disco (modo PCU), pulse el disparador **EMO** para cambiar al modo cámara web

(modo PCC), y la pantalla mostrará lo siguiente:

$$
\mathsf{PLE}^{\perp}
$$

Ahora puede iniciar la cámara web a través de la aplicación. Para volver al modo del U-disco (modo

PCU) vuelva a pulsar el botón **E**M<sup>2</sup>

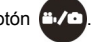

**Nota: El controlador no es necesaria para el modo de cámara web (modo PCC) en Windows XP (SP3) o superior.**

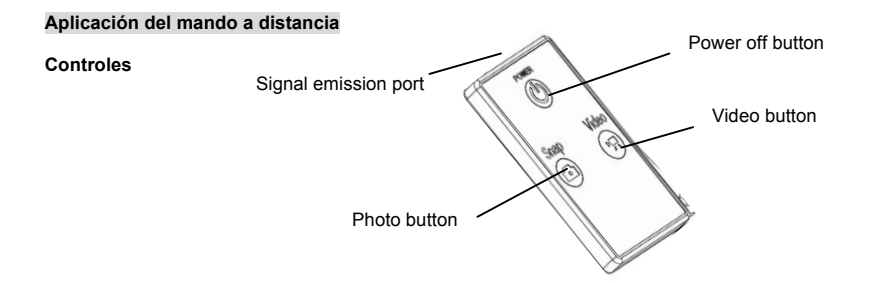

#### **Uso del mando a distancia**

El uso del mando a distancia le ayudará a realizar las funciones de grabación de vídeo, captura de fotos y de apagado sin necesidad de usar la cámara. Cuando use el mando a distancia, coloque su puerto transmisor de señal hacia la luz receptora de señal infrarroja de la cámara. Entonces podrá grabar vídeos, tomar fotos o apagar la cámara pulsando los botones correspondientes.

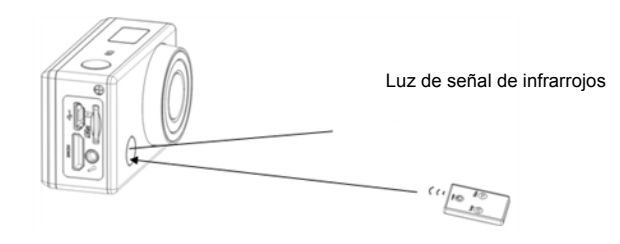

# **APP (soporte Android y iOS)**

# **1. Cómo instalar una APP**

1.1 Busque "SYMAGIX" en Google Play (para el sistema operativo Android), o escanee el código QR

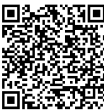

impreso en la caja de regalo. Instale según las instrucciones.

1.2 Busque "SYMAGIX" en Google Play (para el sistema operativo iOS), o escanee el código QR

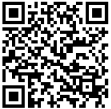

impreso en la caja de regalo. Instale según las instrucciones.

# **2. APP para Android**

2.1 Instale SYMAGIX APP (proporcionado por el distribuidor o por medio de Internet) en el teléfono o tableta

Android. Cuando se complete la instalación, la pantalla mostrará el icono .

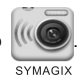

- 2.2 Inserte la tarjeta TF y encienda el DV. A continuación, pulse el botón Wi-Fi para activarlo. Ahora puede ver el icono de Wi-Fi en la pantalla LCD.
- 2.3 Active la Wi-Fi en el teléfono o tableta. Busque la señal inalámbrica "GoXtreme WiFi Control", a continuación, conéctelo al DV hasta que el sistema muestre el mensaje "Conectado correctamente".

Nota: Al conectarse al DV por primera vez, es necesario introducir la contraseña "1234567890". A partir de ese momento no será necesario poner el código de nuevo al volver conectarse.

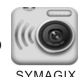

2.4 Haga clic en el icono **el segundo de la lista de aplicaciones del teléfono o tableta Android.** Ahora se puede

obtener la vista previa de la imagen enviada por el DV del teléfono o tableta. La interfaz de las operaciones en el terminal se muestra en la siguiente figura.

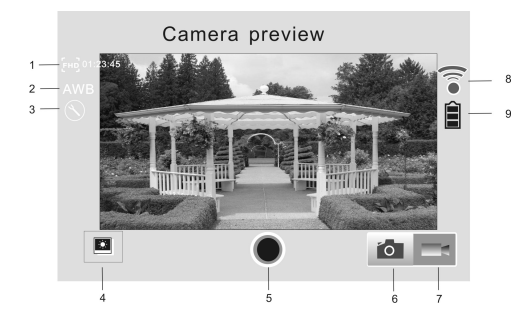

- 1. Resolución de vídeo
- 2. Balance de blancos
- 3. Configuración(entre al menú de configuración)
	- 4. Entrar modo de reproducción
	- 5. Botón de disparo
	- 6. Modo Foto
	- 7. Modo vídeo
	- 8. Icono de señal Wi-Fi
	- 9. Icono de bateria

#### **3. APP para iOS**

3.1 Instale SYMAGIX APP (proporcionado por el distribuidor o por medio de Internet) en el teléfono o tablet

iOS. Cuando se complete la instalación, la pantalla mostrará el icono .

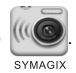

- 3.2 Inserte la tarjeta TF y encienda el DV. A continuación, pulse el botón Wi-Fi para activarlo. Ahora puede ver el icono de Wi-Fi por la pantalla LCD.
- 3.3 Activar el Wi-Fi en el teléfono o la tableta iOS. Busque la señal inalámbrica "GoXtreme WiFi Control", a continuación, conéctelo al DV, hasta que el sistema muestra el mensaje "Conectado correctamente".

Nota: Al conectarse al DV por primera vez, es necesario introducir la contraseña "1234567890". A

partir de ese momento no será necesario poner el código de nuevo al volver conectarse.

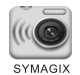

3.4 Haga clic en el icono **en la lista de aplicaciones del teléfono** o tableta iOS. Ahora se puede

obtener la vista previa de la imagen enviada por el DV del teléfono o tableta. La interfaz de las

operaciones en el terminal se muestra en la siguiente figura.

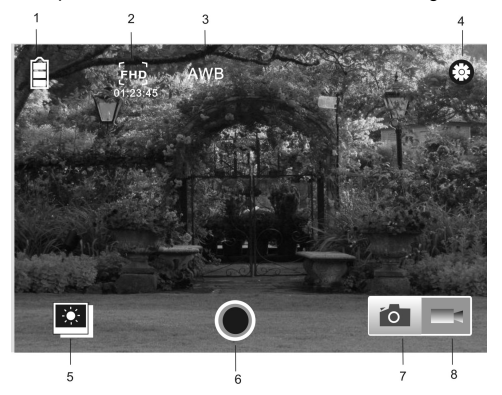

- 1. Icono Batería DV
- 2. Resolución de vídeo
- 3. Balance de blancos
- 4. Configuración(entre al menú de configuración)
- 5. Entrar modo de reproducción
- 6. Botón de disparo
- 7. Modo Foto
- 8. Modo vídeo

# **Nota:**

**1. La tarjeta TF debe estar insertada cuando se saca una foto, grabar un vídeo o descargar archivos en la terminal.**

**2. El indicador Wi-Fi permanecerá encendido cuando el terminal está conectado al DV.**

**Por favor, use tarjetas microSD de hasta 32GB, mínimo Class6 (no incluido).**

**Los tiempos de grabación dependen de la resolución.** 

**Batería Tiempo de vida - dependiendo de la configuración y la temperatura exterior - hasta 90 min. en condiciones óptimas.**

**Por favor, compruebe antes de usar en el agua, si todos los cierres y sellos de la carcasa submarina están cerradas herméticamente.**

**Después del uso, limpie la carcasa submarina de sal y agua de cloro y luego deje que se seque.**

**La cámara no debe estar expuesta a grandes diferencias de temperatura y humedad para evitar la formación de condensación en frente de la lente.**

**Abra el compartimiento de la batería sólo en el estado seco.**

**La carcasa submarina debe dejar abierta después de su uso para evitar la formación de condensación y el óxido.**

# **DECLARACIÓN DE CONFORMIDAD**

*easypix declara por la presente que el producto GoXtreme WiFi Control está en conformidad con todos los elementos esenciales requisitos de la Directiva 1999/5/CE. La declaración de conformidad se puede descargar aquí: http://www.easypix.info/download/pdf/doc\_goxtreme\_wifi\_control.pdf*

*Para obtener asistencia técnica, visite nuestra área de soporte en www.easypix.eu.*

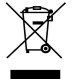

*Only EU* 

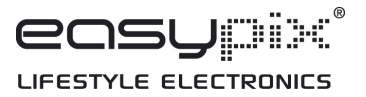